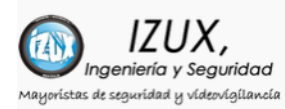

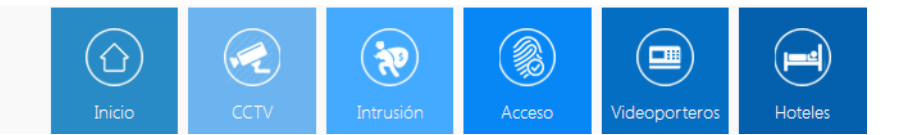

## **REGISTRAR ALARMA G10 EN ST PANEL APP**

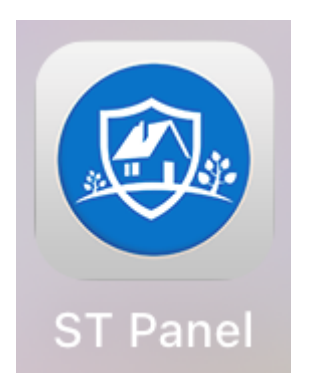

Para gestionar la alarma G10 desde su teléfono móvil debe descargarse la aplicación ST PANEL disponible para Android y Iphone.

**IMPORTANTE: Para utilizar esta aplicación es necesario verificar en el menú de programación de la alarma G10 en el apartado TELÉFONO, en la opción IP servidor de APP , revise que la IP sea: 047.091.074.102**

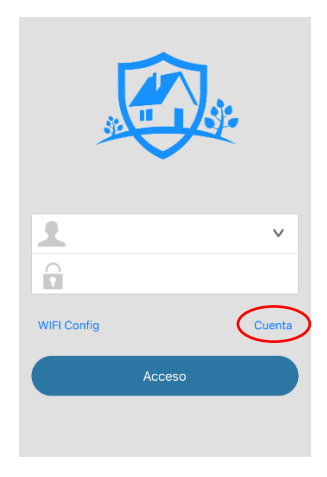

Ingrese a la aplicación ST PANEL y cree una cuenta pulsando en el enlace CUENTA y después en el botón ACCESO

Pulse en QR EXPLORACIÓN para leer el código QR que aparece en la central G10.

Para ver el código QR en la alarma G10 mantén pulsado \* (asterisco) y ponga el código de usuario ( por defecto 1234 y #) y en el menú que aparece en pantalla elija Código QR de APP.

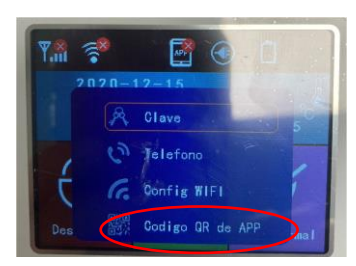

Leemos el código QR y Guardar.

El Nombre podemos modificarlo por defecto nos saldrá "Device".

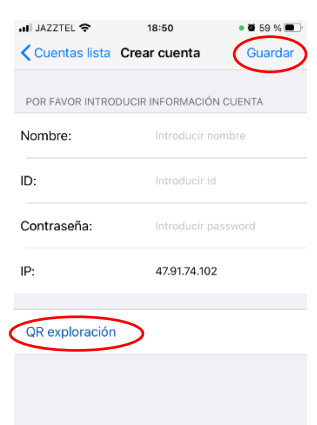

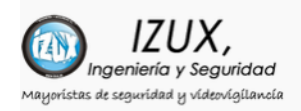

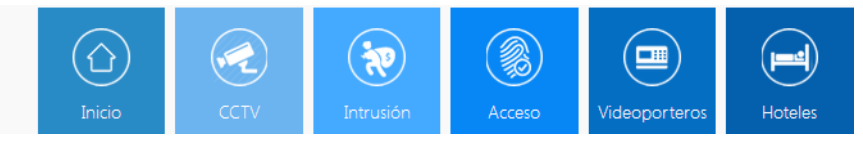

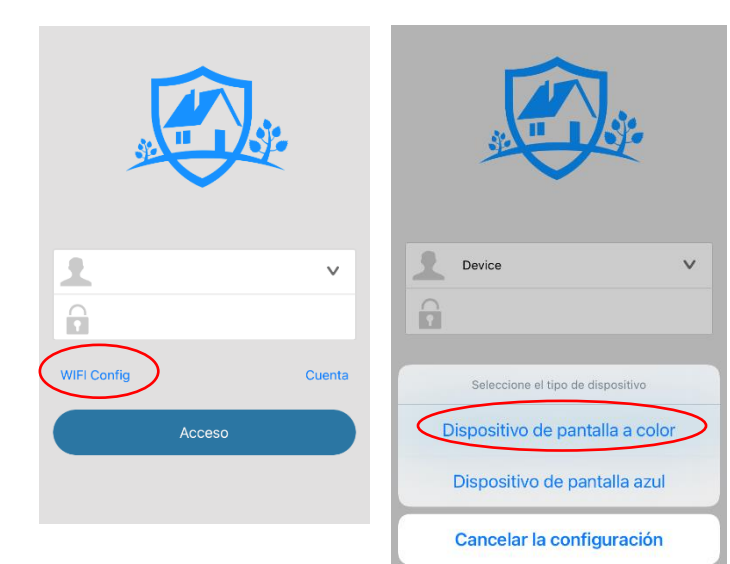

Para sincronizar la alarma G10 con la aplicación debemos tener el móvil conectado a la red WIFI y meter los datos de conexión en la APP, para ello debemos entrar a la aplicación y elegir la opción **Wifi Config** a continuación elegir **Dispositivo de Pantalla a Color**

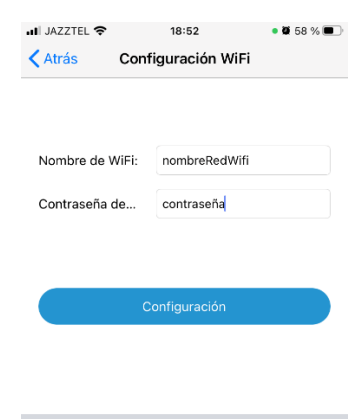

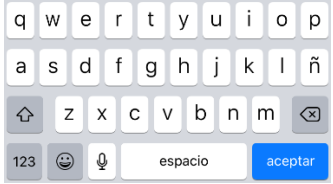

Cuando se encuentre en esta pantalla con los datos requeridos iremos al panel G10 y entraremos en programación en la opción WIFI y elegimos SmarConf y en la APP pulsaremos el botón CONFIGURACIÓN, al esperar unos segundos en el panel de alarma G10 mostrará un mensaje de configuración exitosa.

Una vez hecho, reinicie la aplicación ST PANEL y acceda nuevamente.

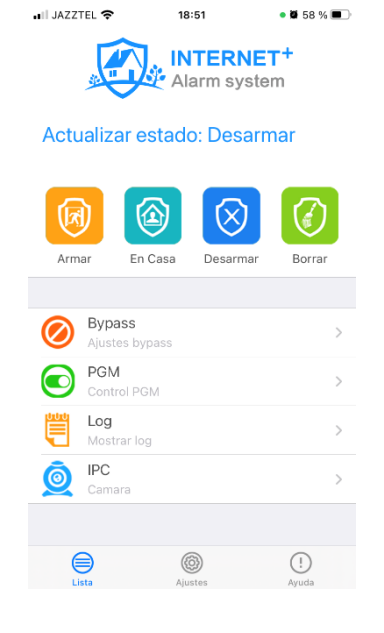